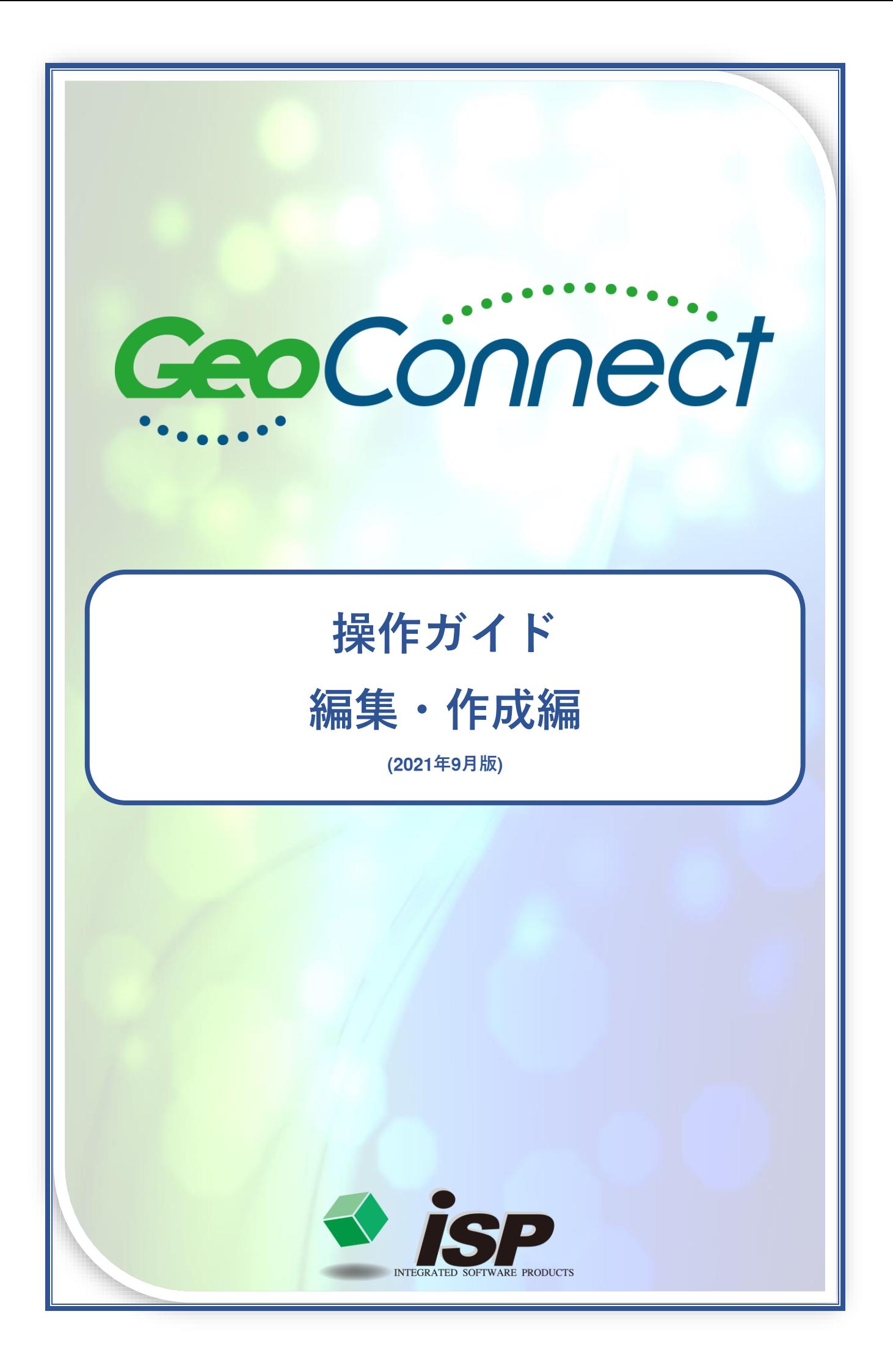

作業の主な流れ

ノイズ処理編では、青色の部分について解説します。

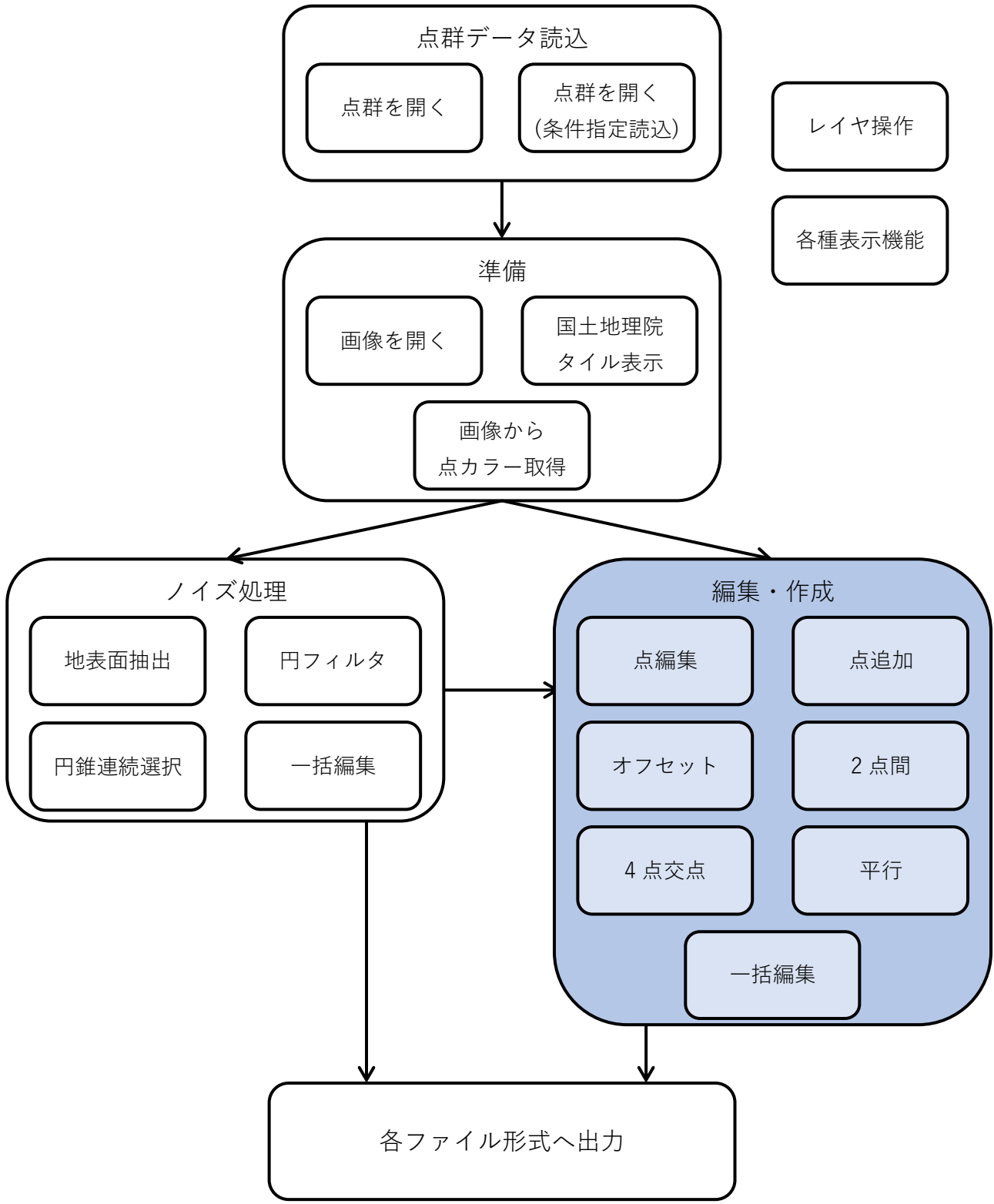

※ 本文中の「クリック」「ダブルクリック」は、特に断りのない限り左ボタンで行います。

# **各編集・作成機能概要**

# ⚫ **既存点を編集する**

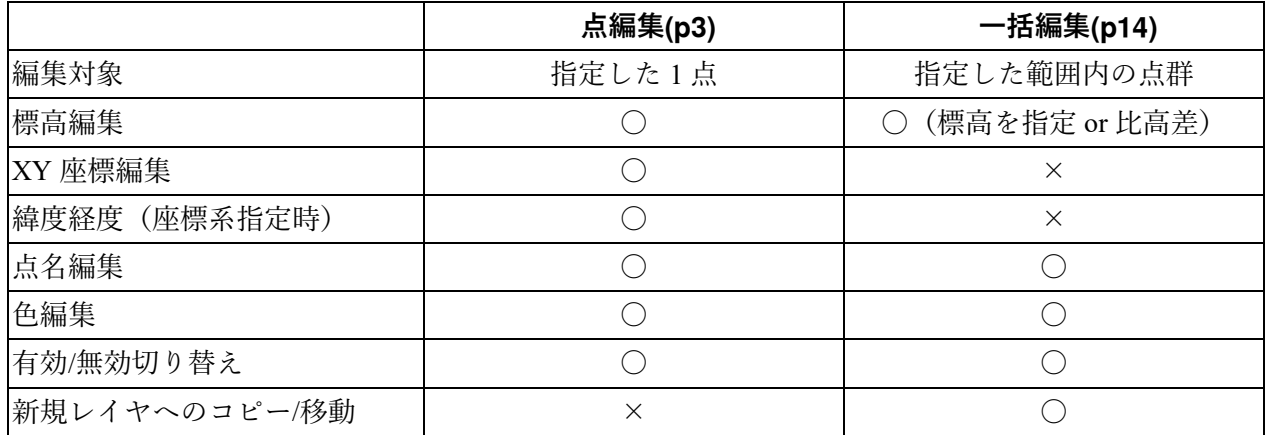

# ⚫ **点を作成する**

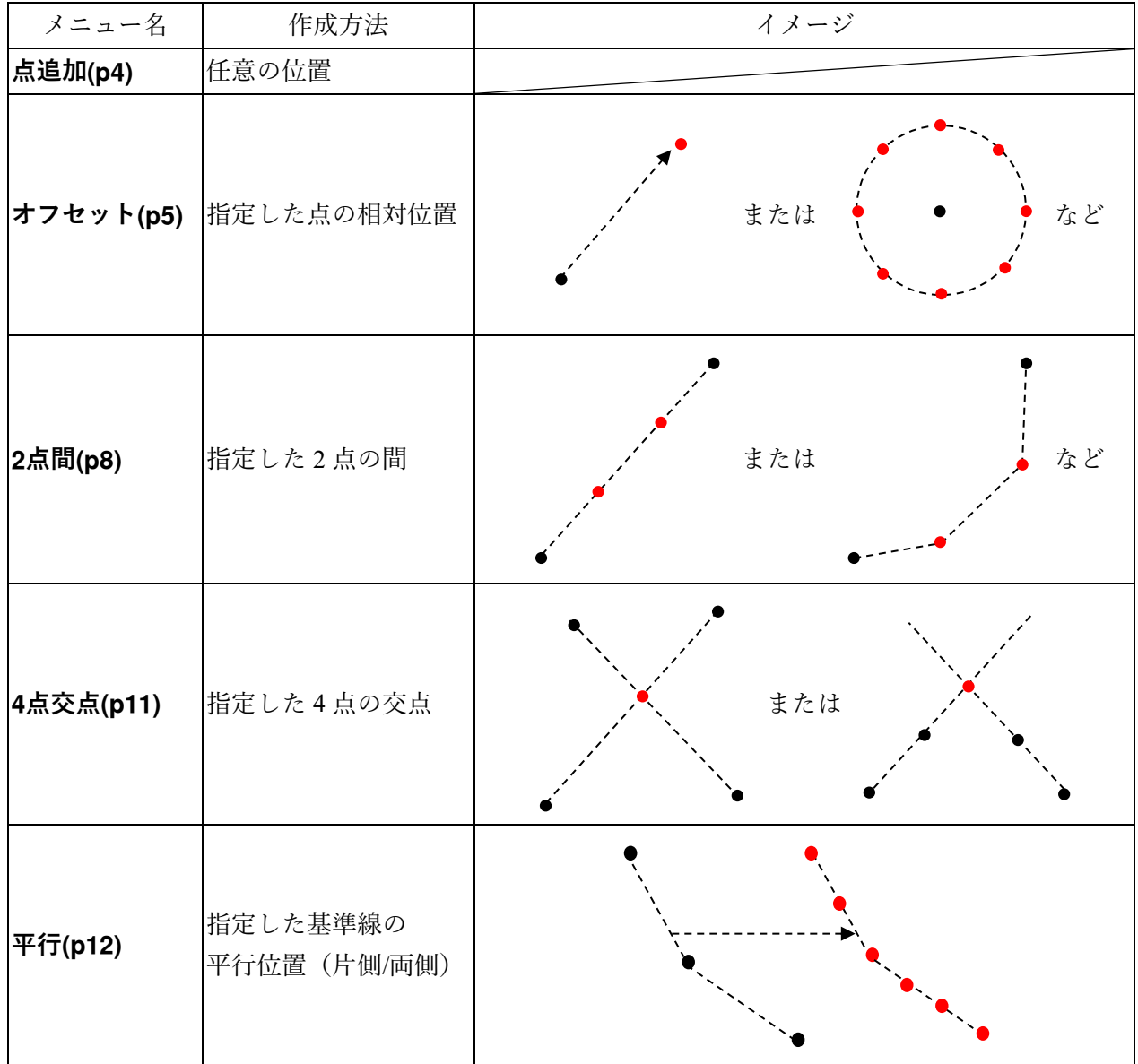

(凡例:●…既存点、●…追加点)

※ 点の編集・作成は 1 レイヤでのみ作業できます。複数レイヤ選択時はメニューを選択できません。 ※ 無効点の取り扱いについては「ノイズ処理編」の「無効点操作について」を参照してください。

<span id="page-3-0"></span>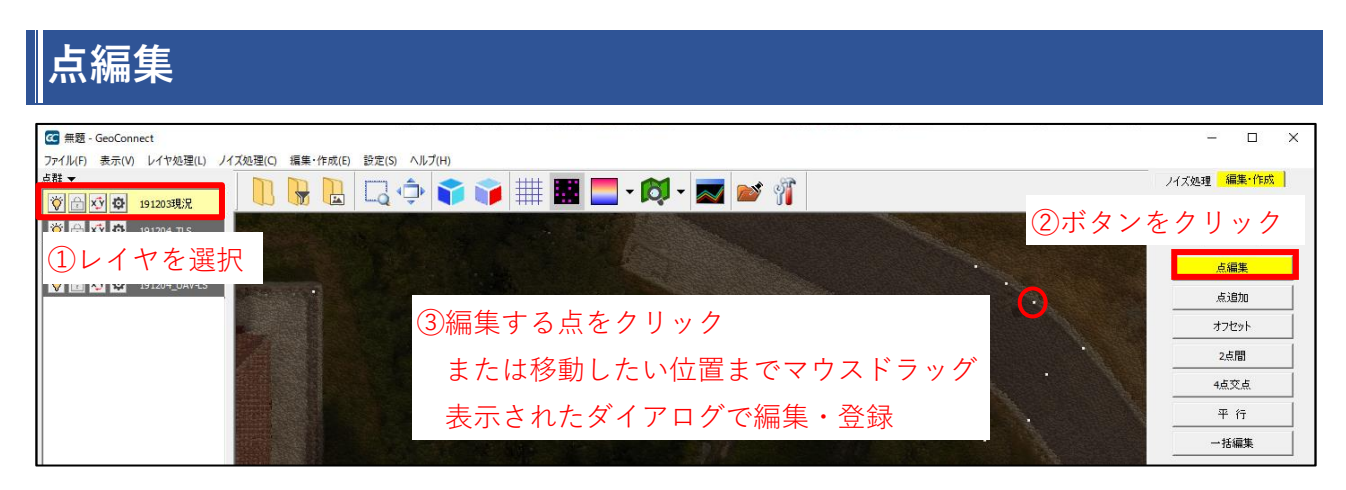

#### **レイヤを選択**

編集したい点が所属しているレイヤを選択します。

#### **ボタンをクリック**

クリックすると「点編集」モードに入り、マウスカーソルの形状が変化します。

# <span id="page-3-1"></span>**編集する点をクリックまたはマウスドラッグ、表示されたダイアログで編集・登録**

編集後、「登録」をクリックします。点編集の選択方法はマウスクリックとマウスドラッグの 2 種類 があります。

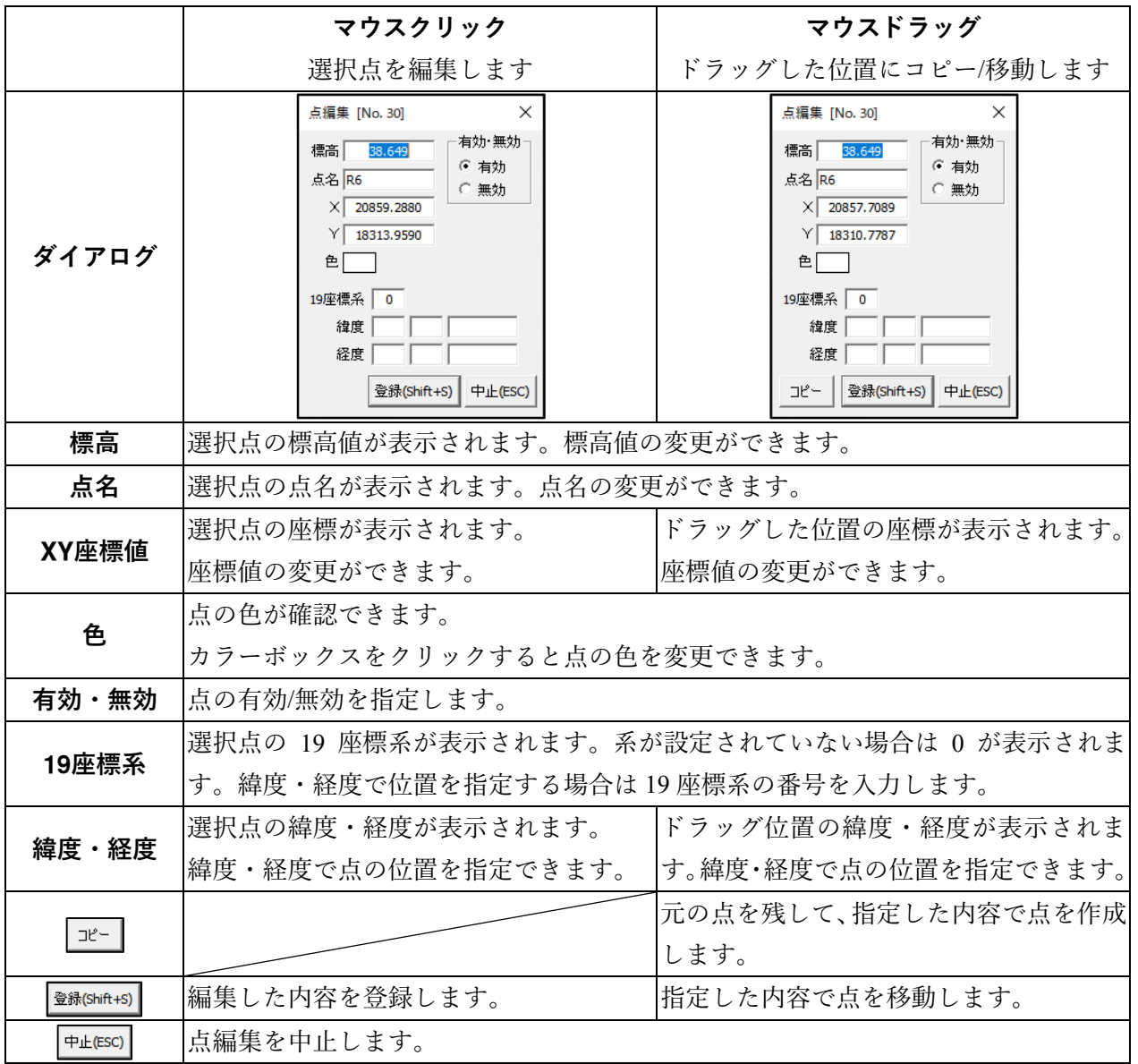

<span id="page-4-0"></span>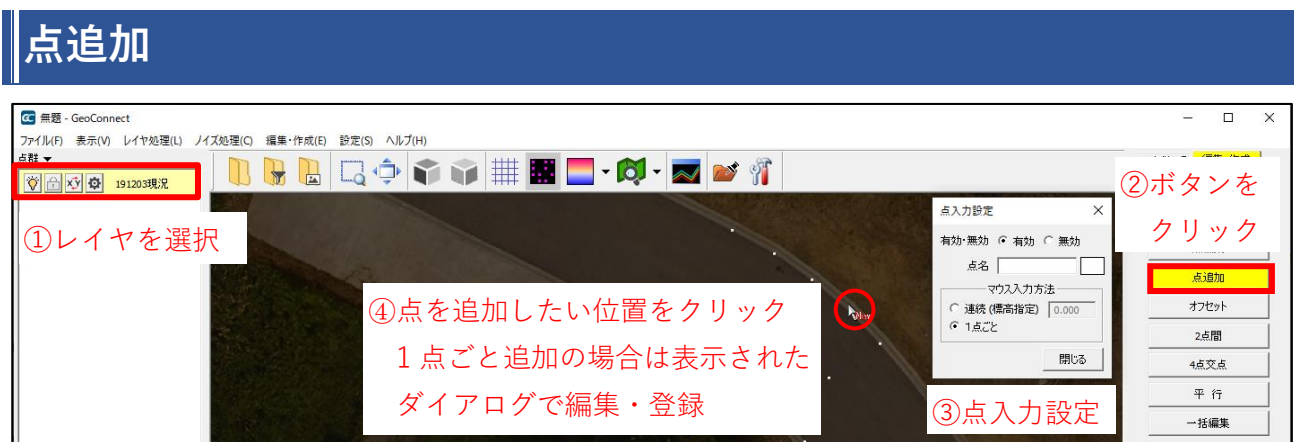

#### **レイヤを選択**

点を追加したいレイヤを選択します。レイヤを選択していない状態で点追加を行うと、新規レイヤが 作成されます。

# **ボタンをクリック**

クリックすると「点追加」モードに入り、「点入力設定」ダイアログが表示されます。

# **点入力設定**

追加する点の状態を指定します。指定後はダイアログを閉じても構いません。またダイアログを表示 したまま、途中で設定内容を変更しながら作業することも可能です。

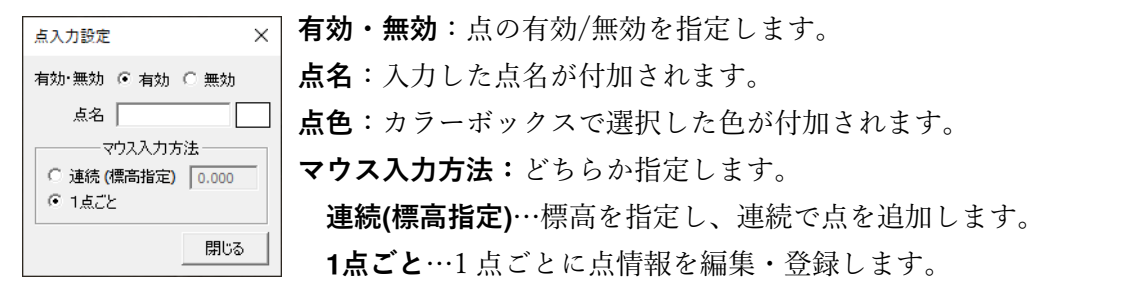

#### **点を追加したい位置をクリック**

クリックすると点を追加できます。

- **連続標高指定**の場合:クリックで連続して点追加が可能です。追加した点を編集する場合は「点編 集」([p3\)](#page-3-1)を行ってください。
- **点ごと**の場合:1 点ごとに「新規」ダイアログが表示されるので、点情報を編集して「登録」をクリ ックし、追加を確定します。
	- ダイアログの内容は「点編集」ダイアログと同一です。[p3](#page-3-1) を参照してください。

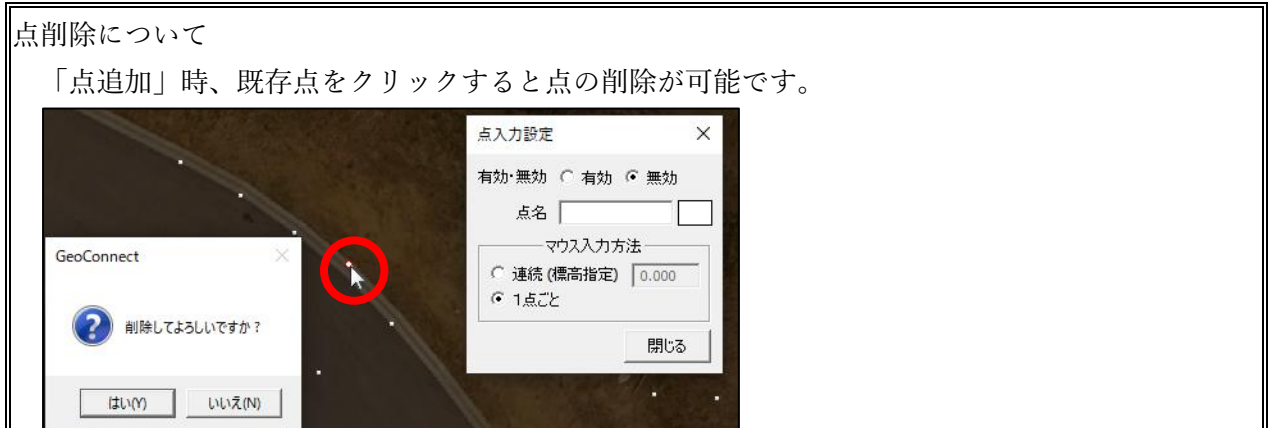

<span id="page-5-0"></span>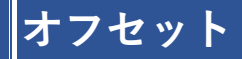

# ⚫ **指定した点をドラッグして追加位置を指定**

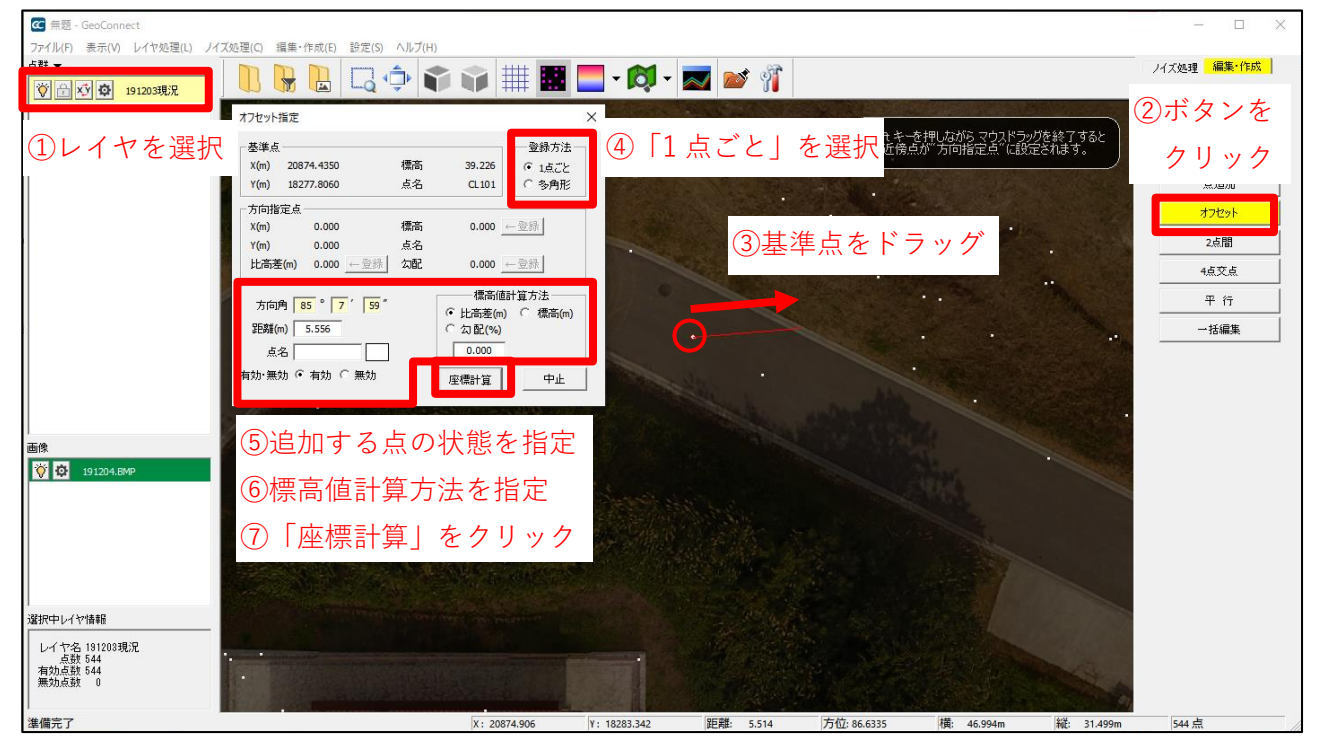

#### **レイヤを選択**

点を追加したいレイヤを選択します。同一レイヤ上の点を参照して追加することが可能です。 ※レイヤをまたいで点を参照することはできません。

#### **ボタンをクリック**

クリックすると「オフセット」モードに入り、マウスカーソルの形状が変化します。

#### **基準点(参照する点)をドラッグ**

基準点を追加したい位置までドラックします。「オフセット設定」ダイアログが開きます。

#### **「点ごと」を選択**

登録方法は「1 点ごと」を選択します。

#### **追加する点の状態を指定**

追加する点に点名等を付加する場合は、あらかじめダイアログ上で設定を行います。 **方向角**:基準点から追加する位置への角度が表示されます。数値入力で変更可能です。 **距離**:基準点から追加する位置への距離が表示されます。数値入力で変更可能です。 **点名**:入力した点名が付加されます。 **点色**:カラーボックスで選択した色が付加されます。 **有効・無効**:点の有効/無効を指定します。

### **標高値計算方法を指定**

追加する点の標高値を指定します。下記のうち一つを選択し、入力欄に数値を入力します。 **比高差**…基準点との比高差で指定します。 **指定標高**…標高値を指定します。

**勾配**…基準点からの勾配で指定します。

#### **「座標計算」をクリック**

「新規」ダイアログが表示されるので、点情報を確認して「登録」をクリックし、追加を確定します。 ダイアログの内容は「点編集」ダイアログと同一です。[p3](#page-3-1) を参照してください。

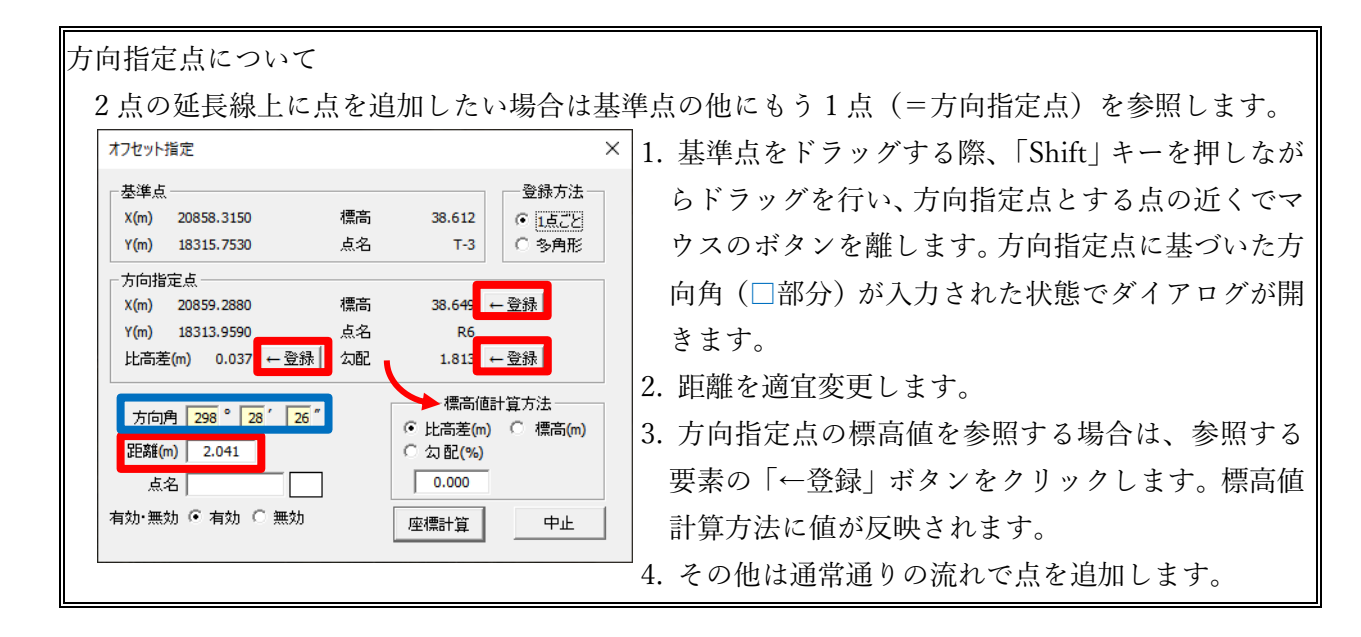

# ⚫ **指定した点の周りに点を追加**

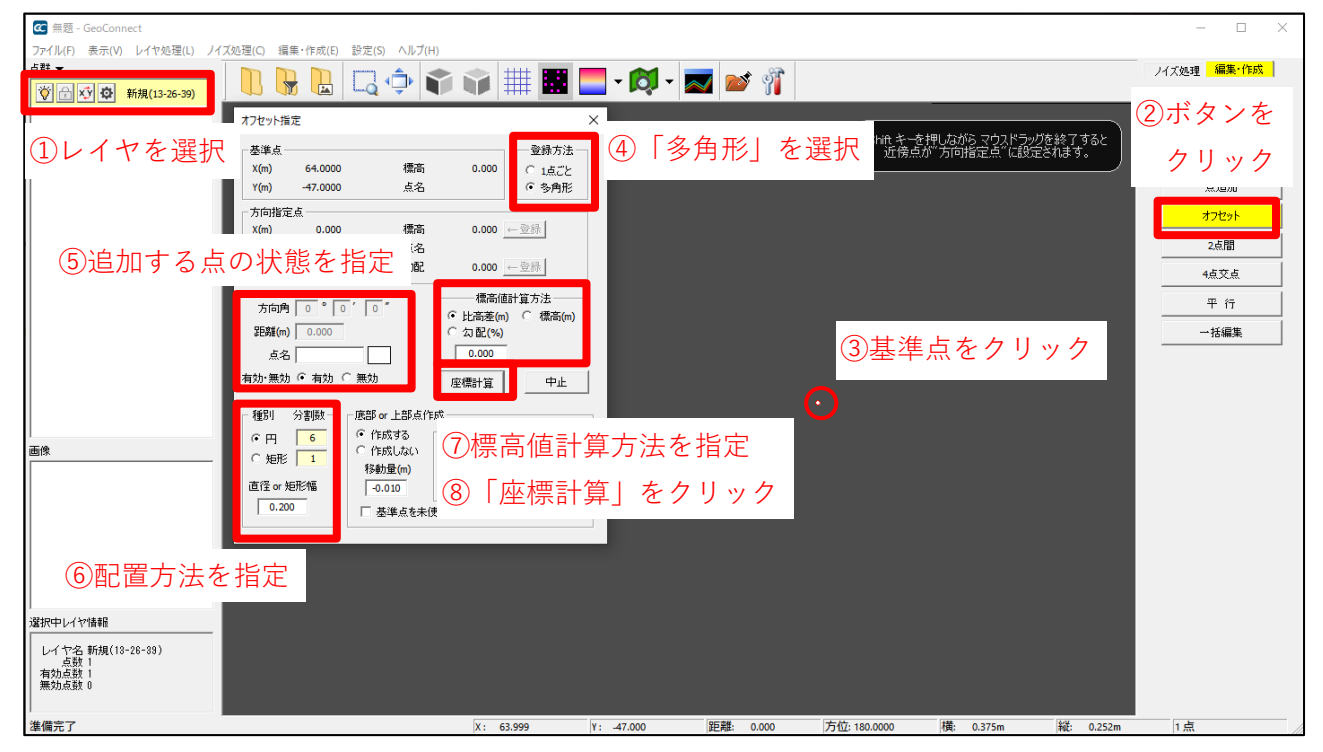

#### **レイヤを選択**

点を追加したいレイヤを選択します。同一レイヤ上の点を参照して追加することが可能です。 ※レイヤをまたいで点を参照することはできません。

#### **ボタンをクリック**

クリックすると「オフセット」モードに入り、マウスカーソルの形状が変化します。

#### **基準点(参照する点)をクリック**

クリックして基準点を指定します。「オフセット設定」ダイアログが開きます。

# **「多角形」を選択**

登録方法は「多角形」を選択します。

#### **追加する点の状態を指定**

追加する点に点名等を付加する場合は、あらかじめダイアログ上で設定を行います。 **方向角**:矩形の場合、指定可能です。(次項参照) **距離**:使用しません。 **点名**:入力した点名が付加されます。 **点色**:カラーボックスで選択した色が付加されます。 **有効・無効**:点の有効/無効を指定します。

### **配置方法を選択**

基準点を中心とし、どのように点を追加するかを指定します。

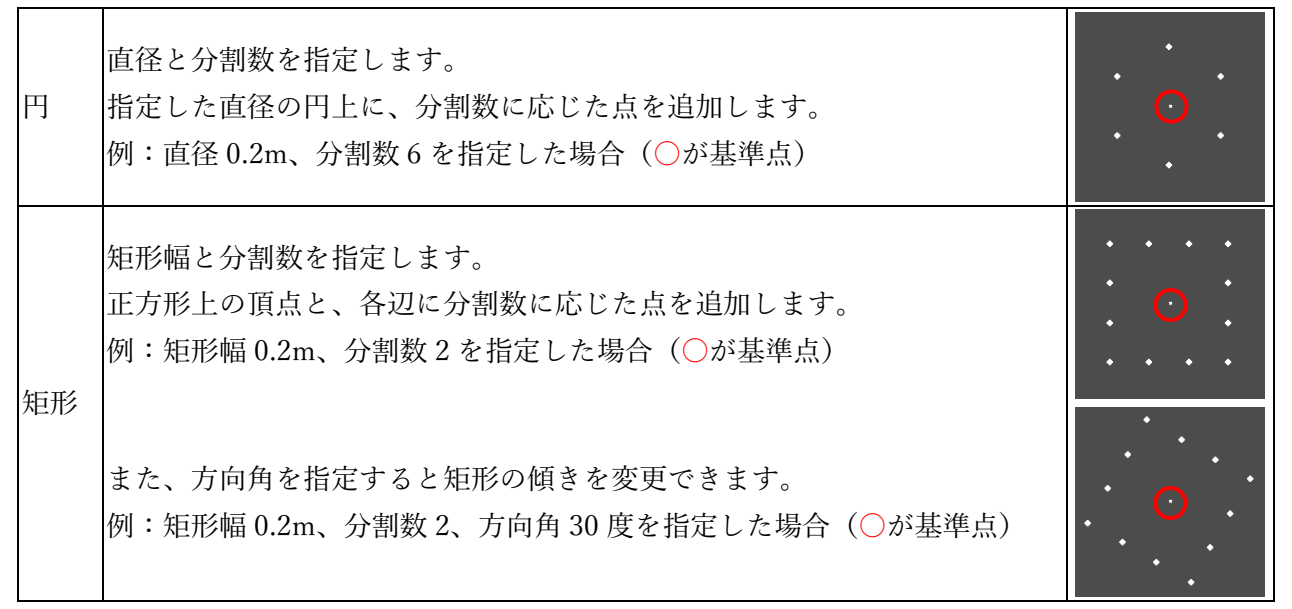

# **標高値計算方法を指定**

追加する点の標高値を指定します。下記のうち一つを選択し、入力欄に数値を入力します。 **比高差**…基準点との比高差で指定します。

**指定標高**…標高値を指定します。

**勾配**…基準点からの勾配で指定します。

# **「座標計算」をクリック**

追加される点が画面上に表示されるので、「はい」をクリックして追加を確定します。

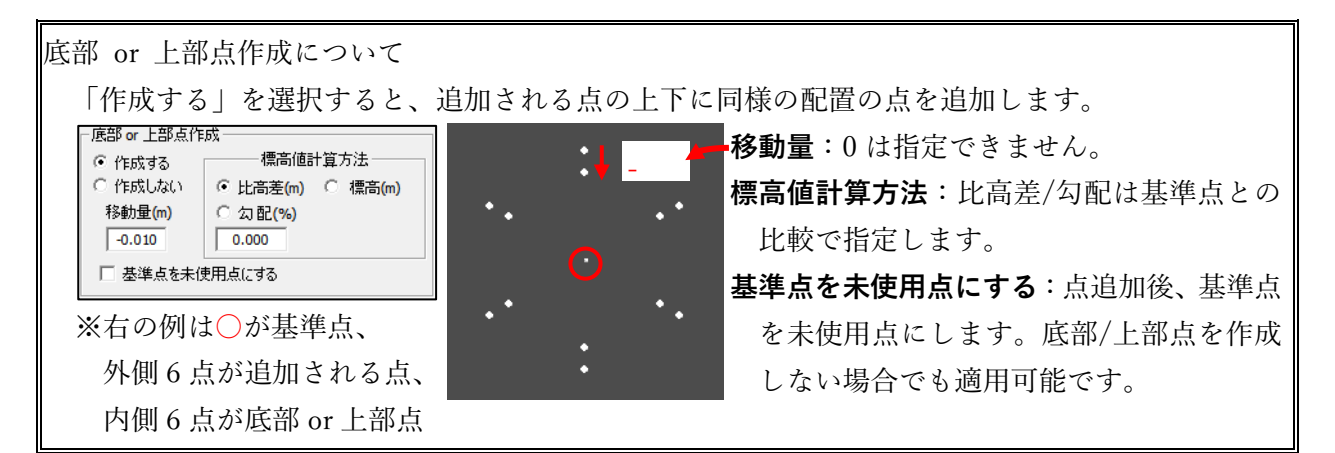

# <span id="page-8-0"></span>**点間**

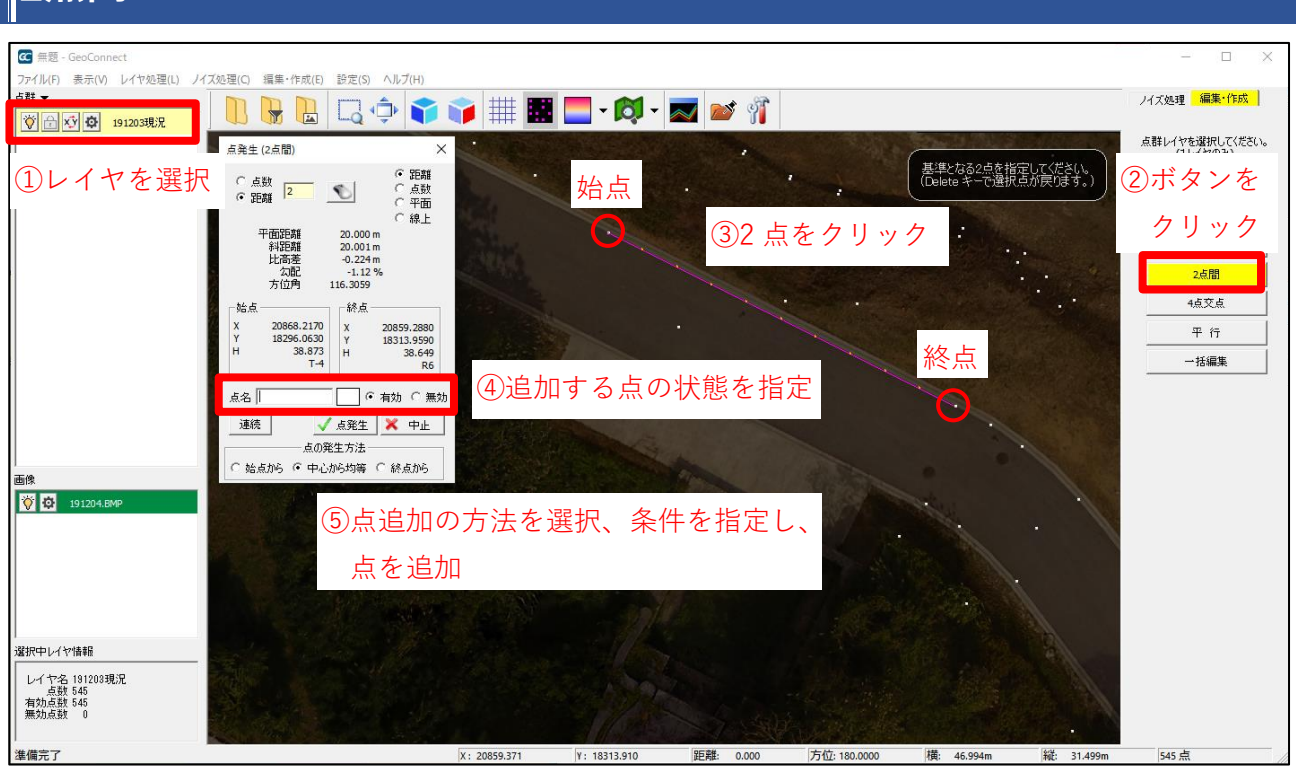

#### **レイヤを選択**

点を追加したいレイヤを選択します。同一レイヤ上の点を参照して追加することが可能です。 ※レイヤをまたいで点を参照することはできません。

# **ボタンをクリック**

クリックすると「2 点間」モードに入り、マウスカーソルの形状が変化します。

#### **点をクリック**

クリックして始点と終点を指定します。「点発生(2 点間)」ダイアログが開きます。点追加には 2 つの 方法があります。

#### **追加する点の状態を指定**

追加する点に点名等を付加する場合は、あらかじめダイアログ上で設定を行います。 **点名**:入力した点名が付加されます。 **点色**:カラーボックスで選択した色が付加されます。 **有効・無効**:点の有効/無効を指定します。

#### **点追加の方法を選択、条件を指定し、点を追加する**

点追加は次の 2 種類の方法で行えます。

#### **[点を結ぶ直線上に追加](#page-9-0)**→[p9](#page-9-0)

#### **[マウスで任意の場所に追加](#page-10-0)**→[p10](#page-10-0)

# <span id="page-9-0"></span>⚫ **点を結ぶ直線上に追加**

始点と終点を結ぶ直線上に、2 点の距離と比高差を元に点を追加します。追加する点の位置は 2 種類 の方法から選択して指定します。

### **点数で指定**

指定した数の点を等間隔に追加します。

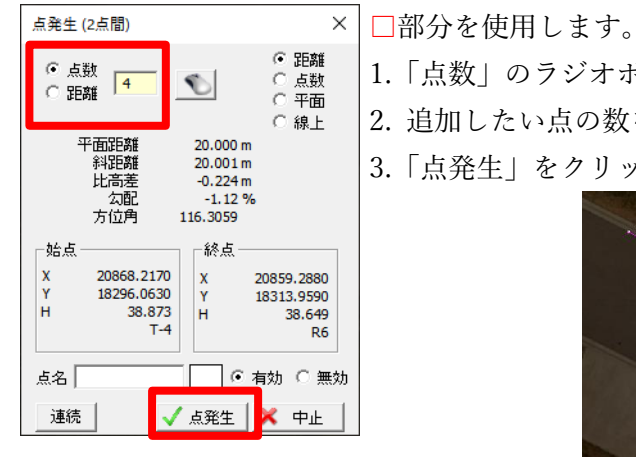

- 1.「点数」のラジオボタンを選択します。 2. 追加したい点の数を右の入力欄に入力します。
- 3.「点発生」をクリックすると、点が追加されます。

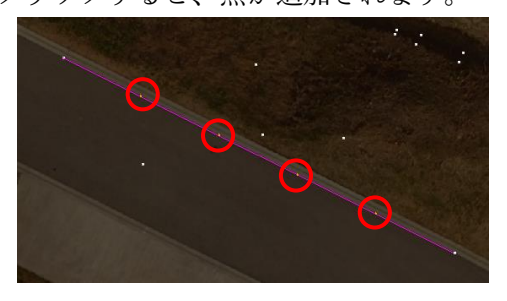

#### **距離で指定**

指定した距離ごとに点を追加します。

□部分を使用します。

- 1.「距離」のラジオボタンを選択します。
- 2. 距離(m)を右の入力欄に入力します。
	- 3. ダイアログ下部に「点の発生方法」が表示されるので、どれか一つを 選択します。

例:始点終点間が 20m に対して 6m で追加の場合

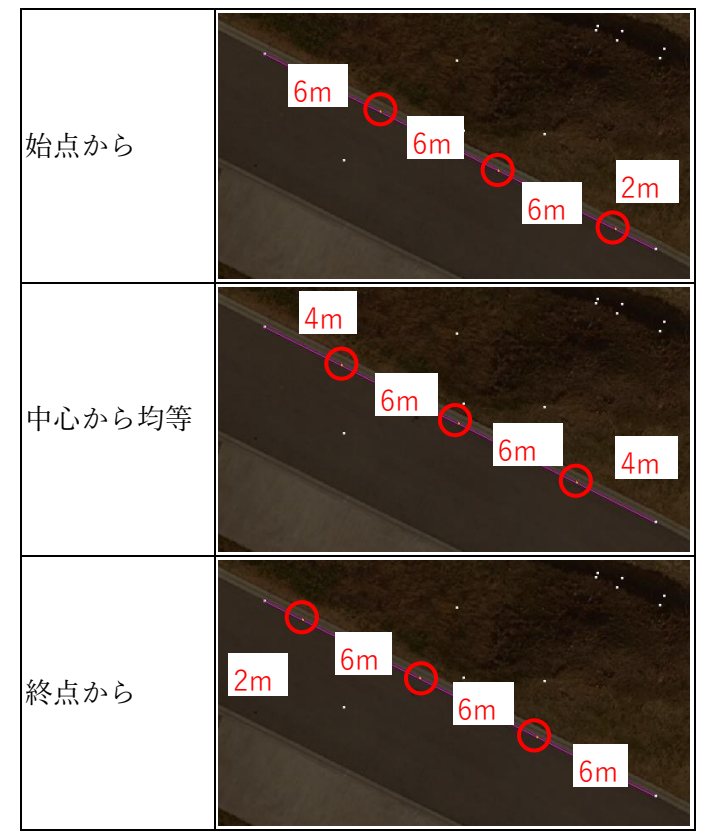

<sup>4.</sup>「点発生」をクリックすると、点が追加されます。

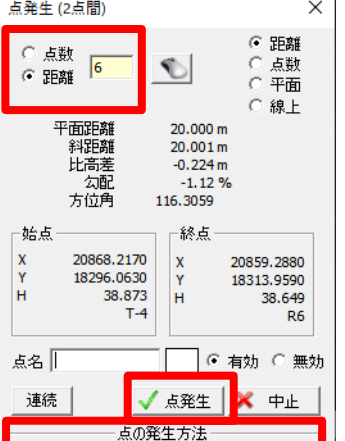

● 始点から ○ 中心から均等 ○ 終点から

# <span id="page-10-0"></span>⚫ **マウスで任意の場所に追加**

始点と終点の点情報を元に、クリックで指定した位置の標高値を計算し、点を追加します。指定する 位置は 2 点間の直線上に限りません。

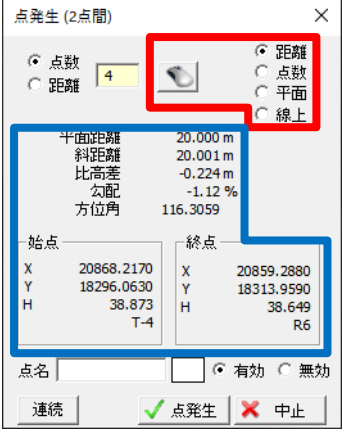

□部分を使用します。□部分が基準となる情報です。

1. 追加点の計算方法をどれか一つ選択します。

距離 2 点間の距離と比高差を元に標高値を計算します。 2 点間の直線上以外も指定できますが、追加される点の標高値 は、2 点の標高値の間の値となるため、2 点間を結ぶ直線の延 長線上などの指定には向きません。 点数 2 点間の比高差を、指定した位置の数で比例配分し、標高値を 計算します。 2 点間の直線上以外も指定できますが、追加される点の標高値 は、2 点の標高値の間の値となるため、2 点間を結ぶ直線の延 長線上などの指定には向きません。 平面 2 点から傾斜面を計算し、その盤面上の位置に基づき標高値を 計算します。 線上 2 点間の距離と比高差を元に標高値を計算しますが、指定でき るのは 2 点間の直線上またはその延長線上に限ります。 前項の点数や距離に寄らず線上の任意の位置に点を追加した い場合や、延長線上に点を追加する場合はこの方法を使用し ます。 2. マウスアイコンのボタンをクリックします。

- 
- 3. 点を追加したい位置をクリックしていきます。最後に終点をクリック するか、「Enter」キーを押すと、点が追加されます。

<span id="page-11-0"></span>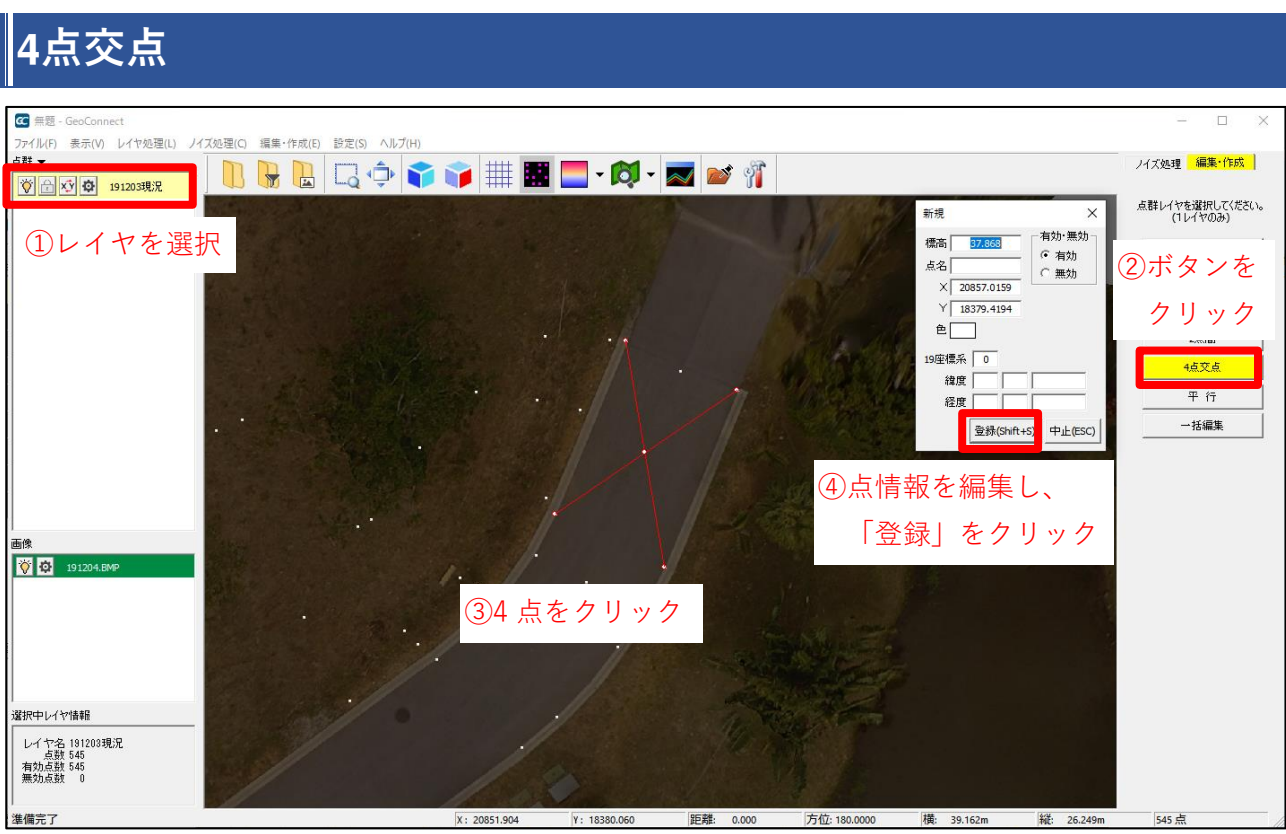

# **レイヤを選択**

点を追加したいレイヤを選択します。同一レイヤ上の点を参照して追加することが可能です。 ※レイヤをまたいで点を参照することはできません。

# **ボタンをクリック**

クリックすると「4 点交点」モードに入り、マウスカーソルの形状が変化します。

# **点をクリック**

クリックする順番で交点位置が異なります。

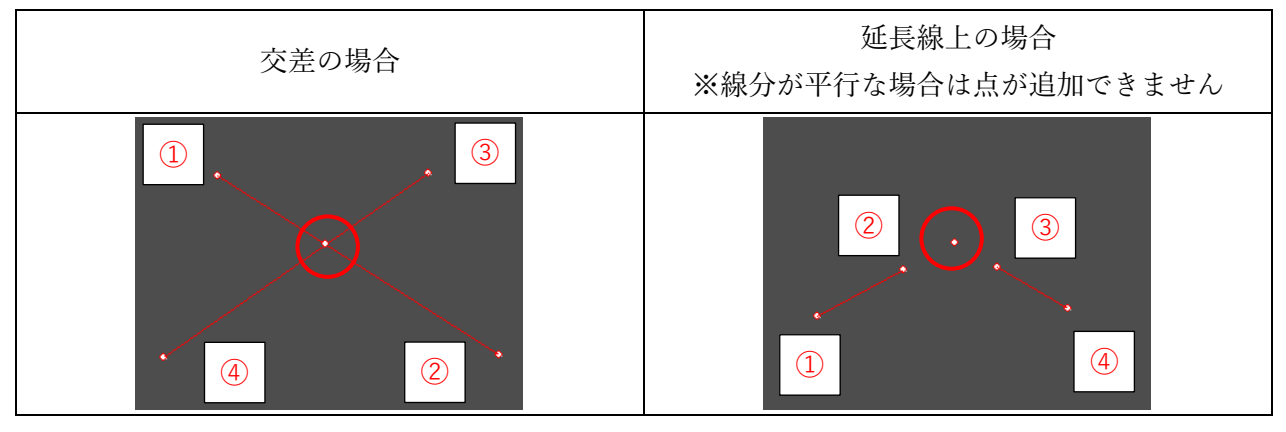

# **点情報を編集・登録**

4 点の指定が終わると、交点位置に点が表示されます。「新規」ダイアログが表示されるので、点名や 点色を付加する場合は指定し、「登録」をクリックします。

ダイアログの内容は「点編集」ダイアログと同一です。[p3](#page-3-1) を参照してください。

#### <span id="page-12-0"></span>**平行** CC 無题 - Geo  $\Box$ -<br>アイル(F) 表示(V) レイヤ処理(L) ノイズ処理(C) 編集・作成(E) 設定(S) ヘルプ(H ノイズ処理 <mark>編集・作成</mark> Ⅱ B B << 
3点クリックで基準線作成 第600 0 191203現況 点群レイヤを選択してください。<br>(ユレイヤのみ) 最後の点をクリックしたら 基準線選択後 ENTERキーを押してください<br>(Delete キーで選択点が戻ります。) ①レイヤを選択 点編集 「Enter」キーを押す -<br>点追加 (平行) ②ボタンを 平行移動距離 (m) 2.500 クリック -<br>|両側に発生 基準線移動 点追加方法  $G$   $M$  $H$  $F$  $n$  $H$ 平行 r e ○ 分割数指定 「 —<br>在<br>一括編集 C 距離指定 0.000 標高値設定方注  $0.000$ ⊙ 比高差 ○ 指定標高  $0.000$ C 勾配 (%) 点名「  $\Box$ ④点追加条件を指定し、 0 3 191204 有効·無効  $F \rightarrow \infty$ ○ 無効 「追加」をクリック **i** 3.500 | 終了

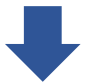

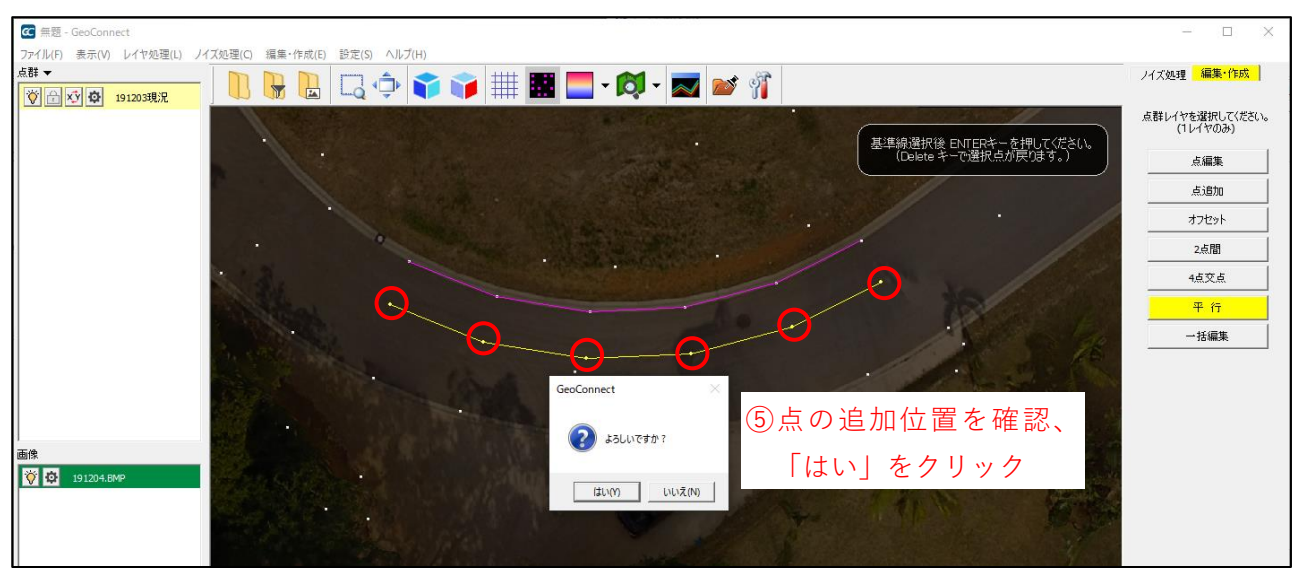

#### **レイヤを選択**

点を追加したいレイヤを選択します。同一レイヤ上の点を参照して追加することが可能です。 ※レイヤをまたいで点を参照することはできません。

#### **ボタンをクリック**

クリックすると「平行」モードに入り、画面右上にガイダンスが表示されます。

### **点クリックで基準線作成**

クリックした順番で点と点がピンク色の線で結ばれます。指定したい点をすべてクリックし「Enter」 キーを押して基準線を確定します。

基準線が確定すると「点追加(平行)」ダイアログとオレンジ色の補助線が表示されます。

#### **点追加条件を指定・追加**

平行移動距離等を設定し、「追加」をクリックします。

#### **平行移動距離**:基準線を平行移動させる距離を指定します。

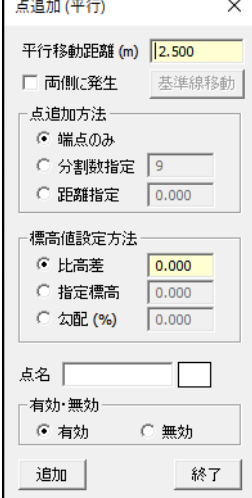

基準線の右側に追加…プラス値 基準線の左側に追加…マイナス値 基準線の両側に追加…**両側に発生**にチェック 左

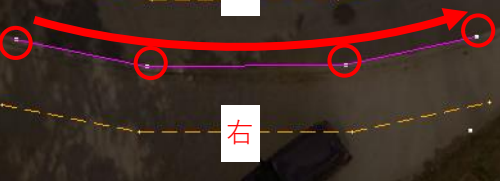

**点追加方法**:追加する点数を指定します。

**端点のみ**…端点に点を追加します。基準線の点数と同数になります。 **分割数指定**…補助線を指定の数で分割した位置に点を追加します。 **距離指定**…指定した距離置きに点を追加します。

※分割数/距離指定の場合、端点には追加されない可能性があります。

**標高値設定方法**:追加する点の標高値を指定します。

**比高差**…基準線との比高差で指定します。

**指定標高**…標高値を指定します。

**勾配**…基準線からの勾配で指定します。

**点名**:入力した点名が付加されます。

**点色**:カラーボックスで選択した色が付加されます。

**有効・無効**:追加する点の有効/無効を指定します。

| 終了 |: この基準線での点追加を終了し、基準線作成に戻ります。

# **点の追加位置を確認・確定**

オレンジ色の補助線が黄色に変化し、設定した点数の点が表示されます。追加位置を確認し、問題が なければ「はい」をクリックして追加を確定します。

確定後は再度「点追加(平行)」ダイアログが表示されるので、同じ基準線で続けて追加が可能です。

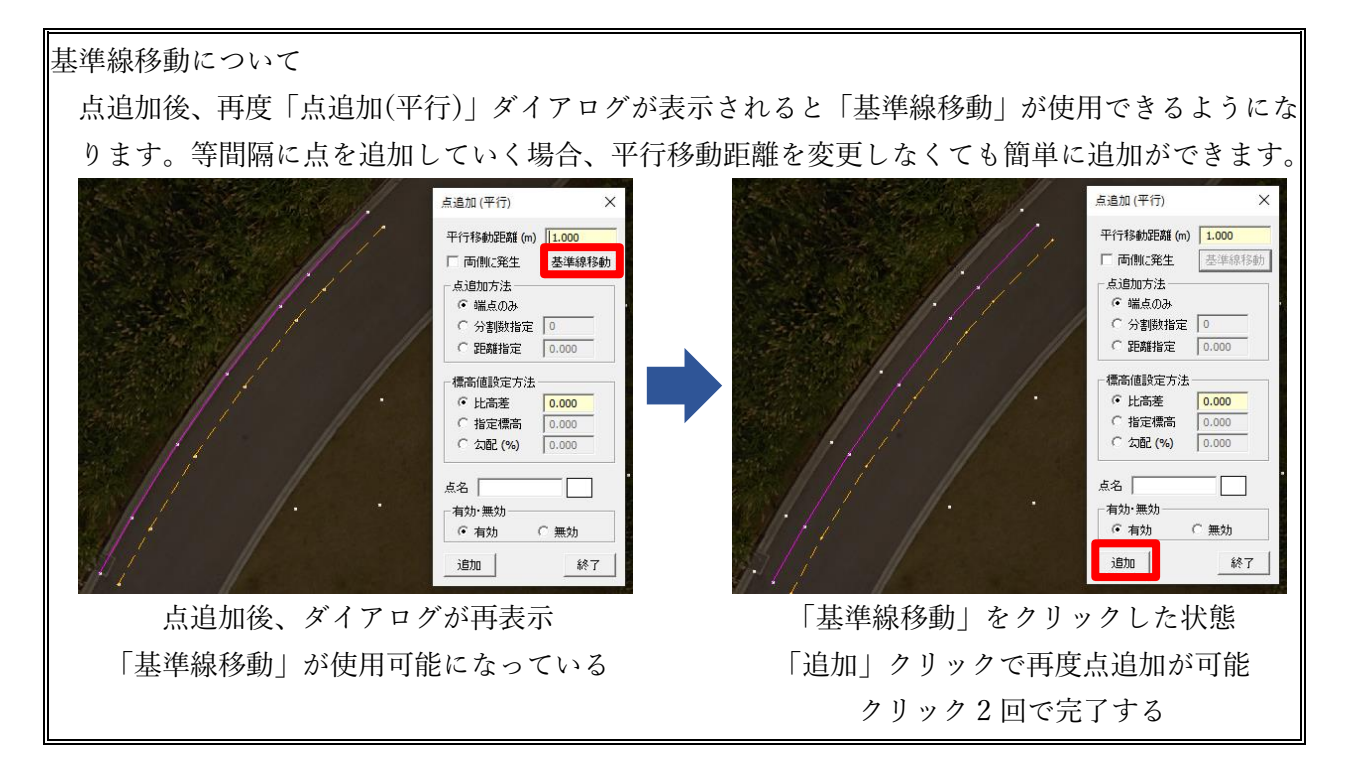

# <span id="page-14-0"></span>**一括編集**

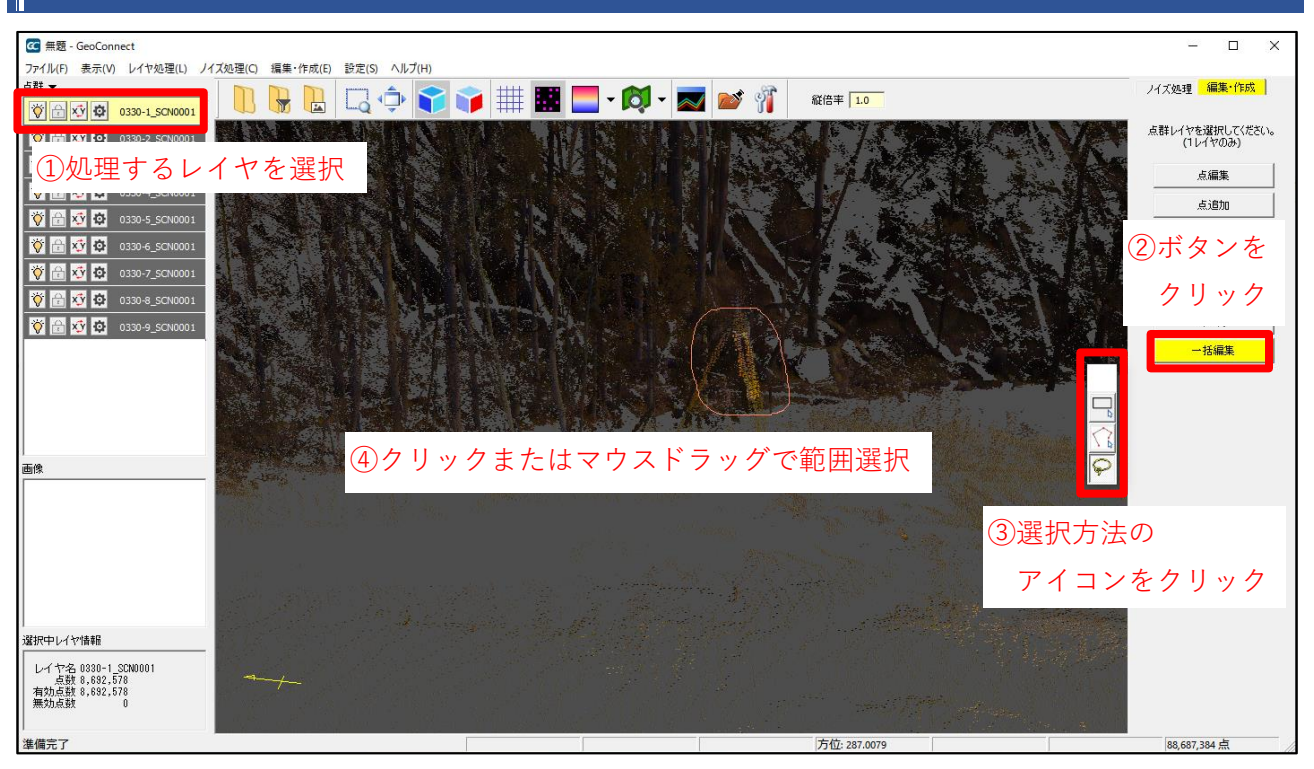

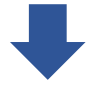

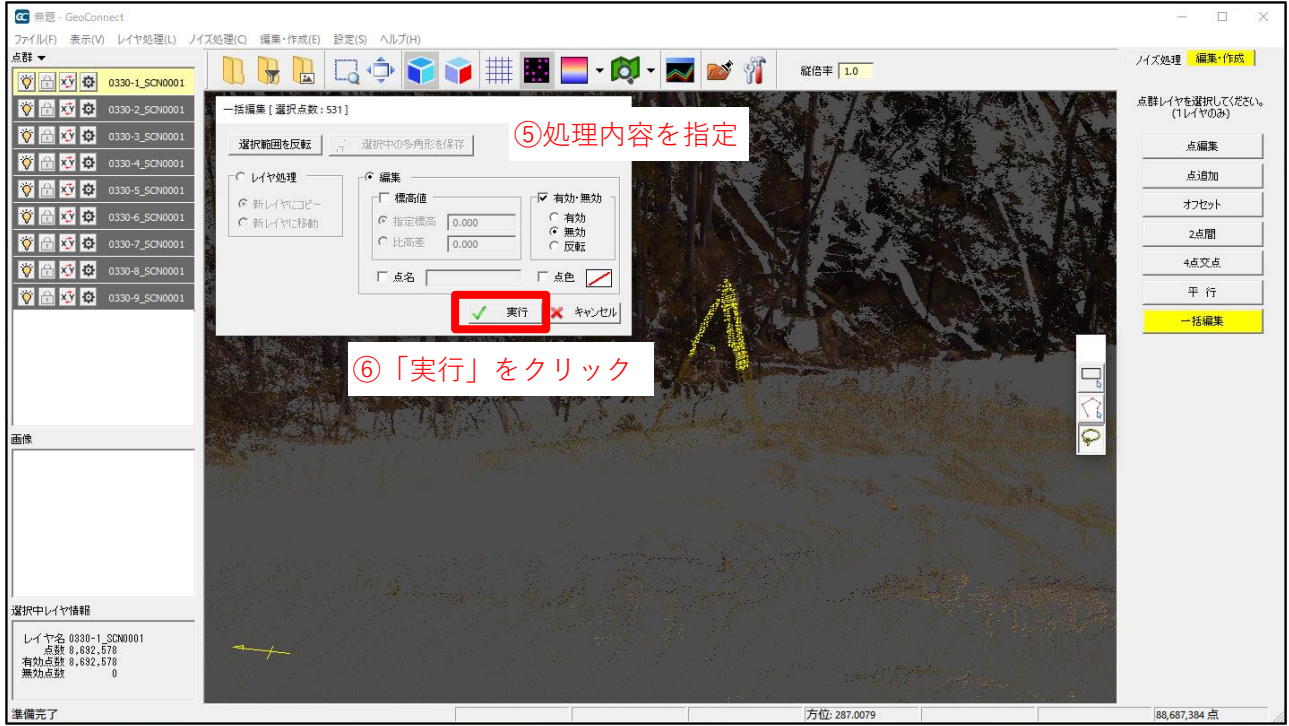

# **処理するレイヤを選択**

1レイヤのみ選択可能です。

複数レイヤを処理する場合は「ノイズ処理」メニューの「一括編集」で行います。

# **ボタンをクリック**

クリックして処理モードに入ると、選択方法ツールが表示されます。

# **選択方法のアイコンをクリック**

アイコンをクリックすると、画面上で範囲選択が可能になります。

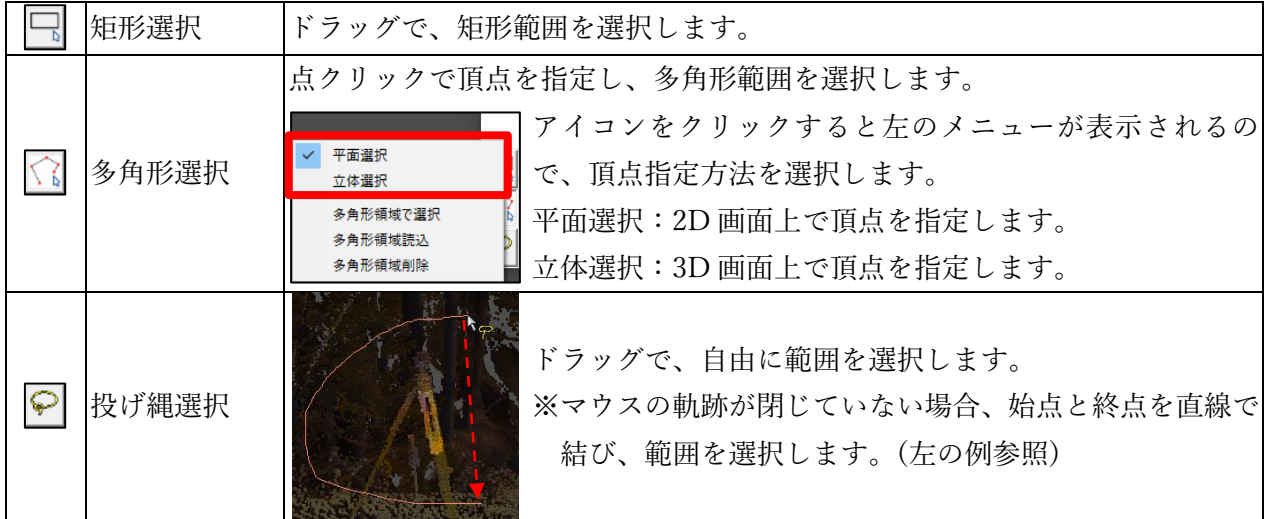

#### **範囲選択**

処理を行いたい範囲を選択します。選択後に表示されるダイアログで 避難聴聴 をクリックすると、 選択範囲(黄色表示)とそれ以外の部分の選択状態を反転できます。

#### **処理内容を指定**

次の 2 種類のうち、どちらかの処理を行えます。同時に処理することはできません。

#### ⚫ **レイヤ処理**

 $F$  レイヤ処理 **新レイヤにコピー**:新規レイヤを作成し、選択範囲をコピーします。 ● 新レイヤにコピー **新レイヤに移動**:新規レイヤを作成し、選択範囲を移動します。 ○ 新レイヤに移動

#### ⚫ **点編集**

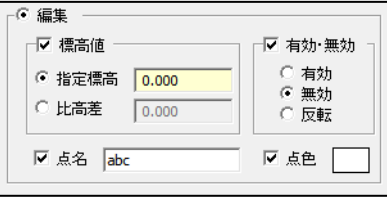

選択範囲に対し、チェックを入れた要素を編集します。 編集後は元の状態には戻せません。 **標高値**:標高値を編集します。 **有効・無効**:有効/無効を切り替えます。 **点名**:点名を付加します。 **点色**:点色を付加します。

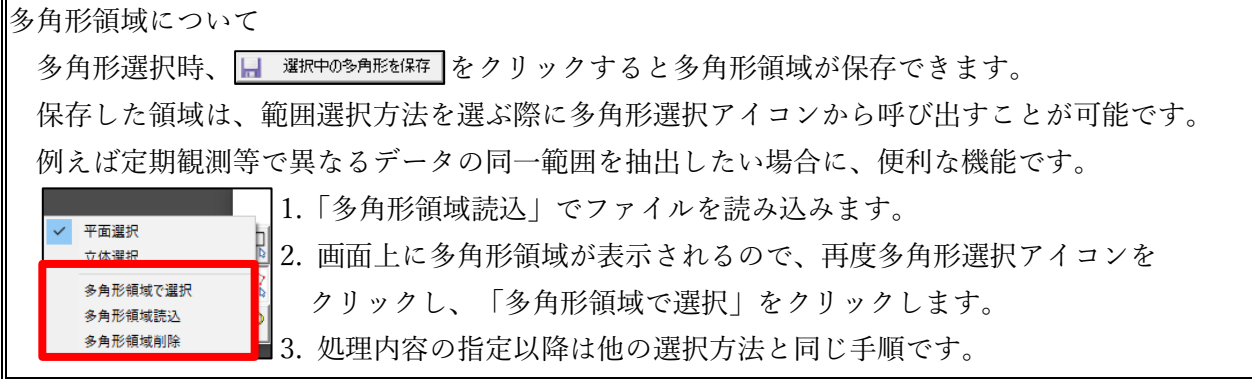

**「実行」をクリック**

選択範囲に指定した処理が適用されます。